## **Cara menjalankan program.**

#### **1. Masuk folder aplikasi**

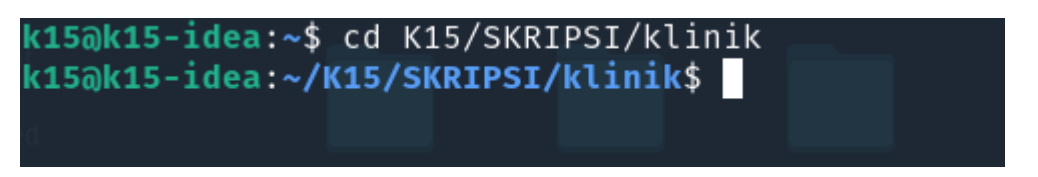

Masuk ke folder dimana folder project berada. Dalam kasus di sini terletak pada folder *K15/SKRIPSI/klinik.* Masuk folder dengan cara *command line* seperti gambar di atas.

#### **2.** *Install dependency* **aplikasi**

Install dependensi aplikasi terlebih dahulu dengan command line seperti berikut.

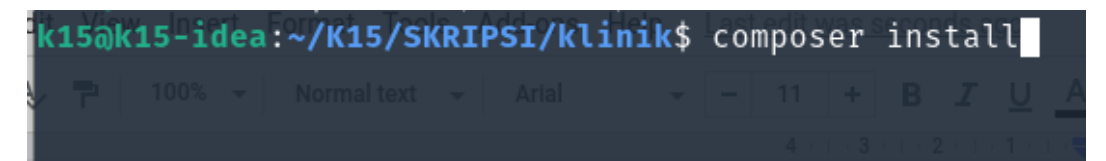

Setelah command diatas dijalankan akan muncul seperti gambar berikut.

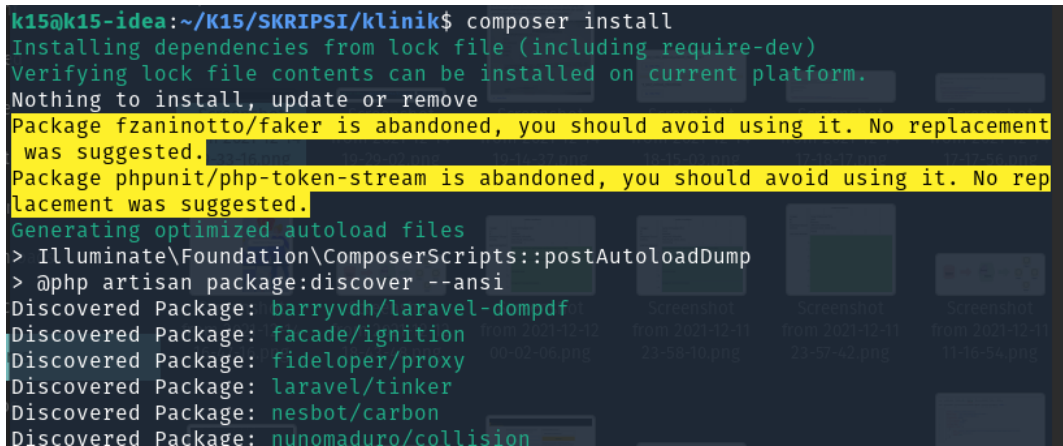

Tunggu proses instalasi selesai.

## **3. Membuat data** *seeder*

Setelah dependensi terinstal lalu jalankan data seed dengan cara berikut.

```
k15@k15-idea:~/K15/SKRIPSI/klinik$ php artisan db:seed
```
Proses selanjutnya jalankan aplikasi.

## **4. Jalankan aplikasi**

Setelah masuk pada folder jalankan aplikasi dengan command berikut.

```
(15@k15-idea:~/K15/SKRIPSI/klinik$ php artisan serve
Laravel development server started: http://127.0.0.1:8000<br>|Iaravel development server started: http://127.0.0.1:8000<br>|Tue Dec 14 19:35:31 2021] PHP 7.4.19 Development Server (http://127.0.0.1:8000)
-<br>_started
```
Setelah dijalankan lalu pindah ke browser dan ketikkan alamat berikut : localhost:8000.

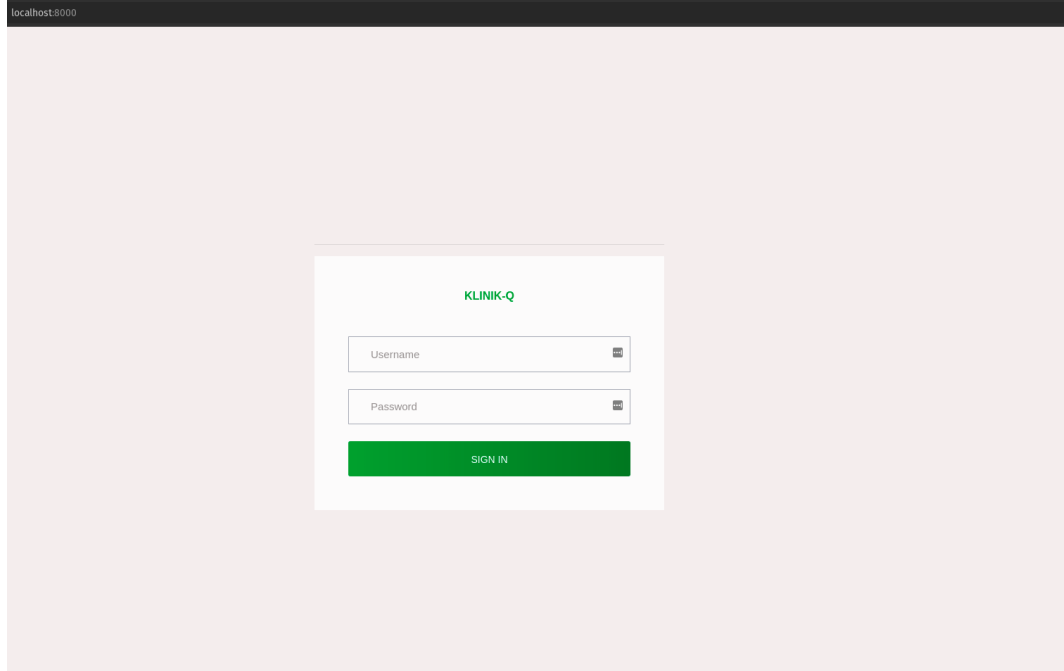

Dari url tersebut akan menampilkan halaman website seperti berikut.

Masuk dengan :

- Username : administrator
- Password : test123

Atau bisa dilihat pada file seeder pada direktori *<PROJECT FOLDER>/database/seeds/UsersTableSeeder.php.*

# **Halaman home**

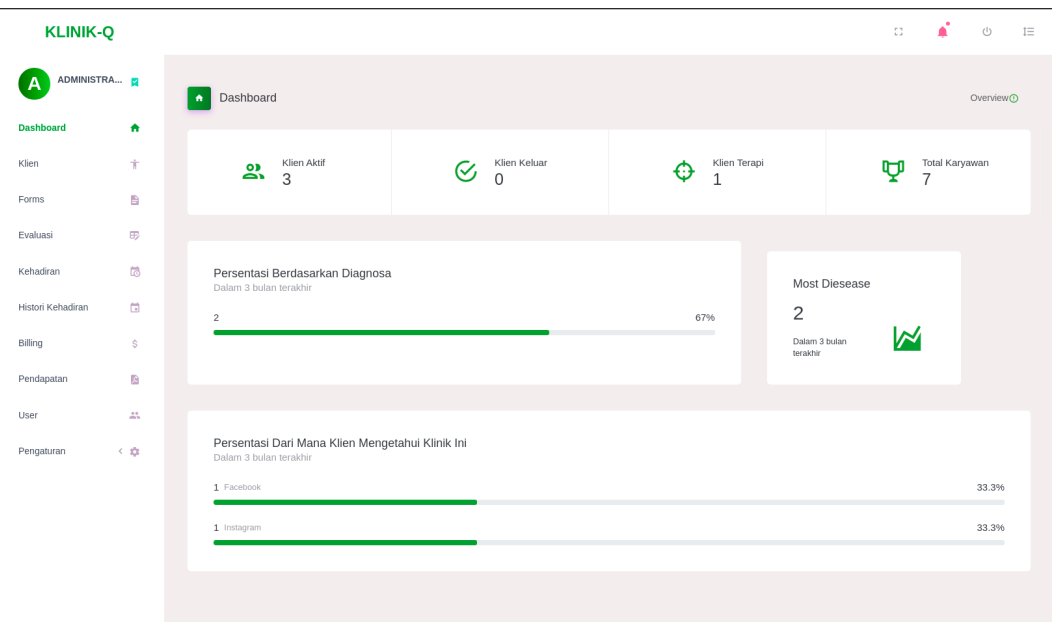

Selesai.

Aplikasi selesai dijalankan